### **FotoNeve - Your Photos**

### 1. Inserire ID e password comunicata da Enzo Neve

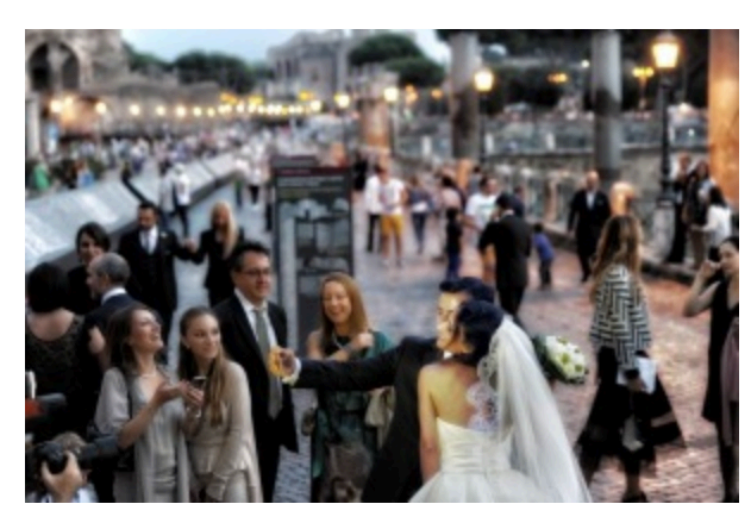

#### Choose Your Photos and Order Online! Scegli le Tue Foto e Ordina OnLine!

 $\mathcal{Q}$ 

Contattaci per un servizio fotografico!

Per vedere le immagini prego inserire le informazioni di login richieste:

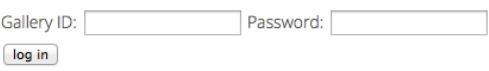

2. Selezionare dalla prima pagina le foto per le quali si desidera ordinare lo stesso formato e quantità. Poi cliccare su **Aggiungi al Carrello**, prima di passare alla pagina successiva.

# fiera medievale franca

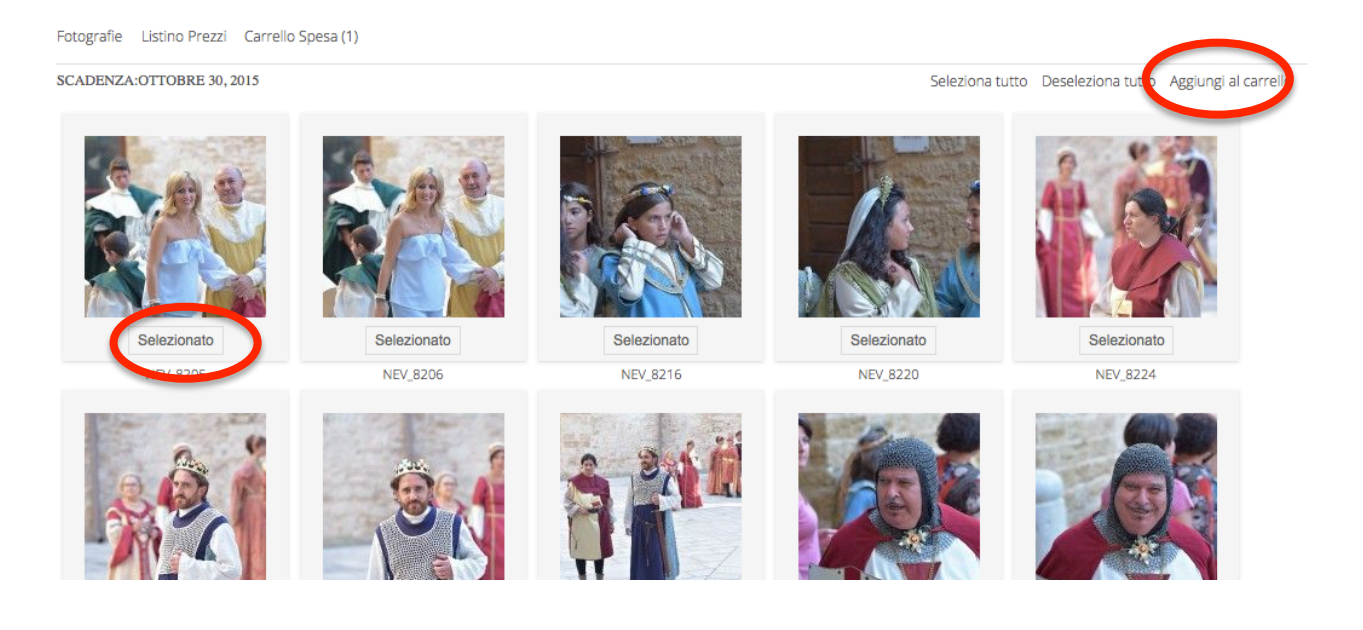

3. Specificare quantità e formato per le foto selezionate. Poi cliccare su **Aggiungi al Carrello**.

X

Aggiungi al carrello

## 3 Selezionato

These preferences will be apply to all selected images

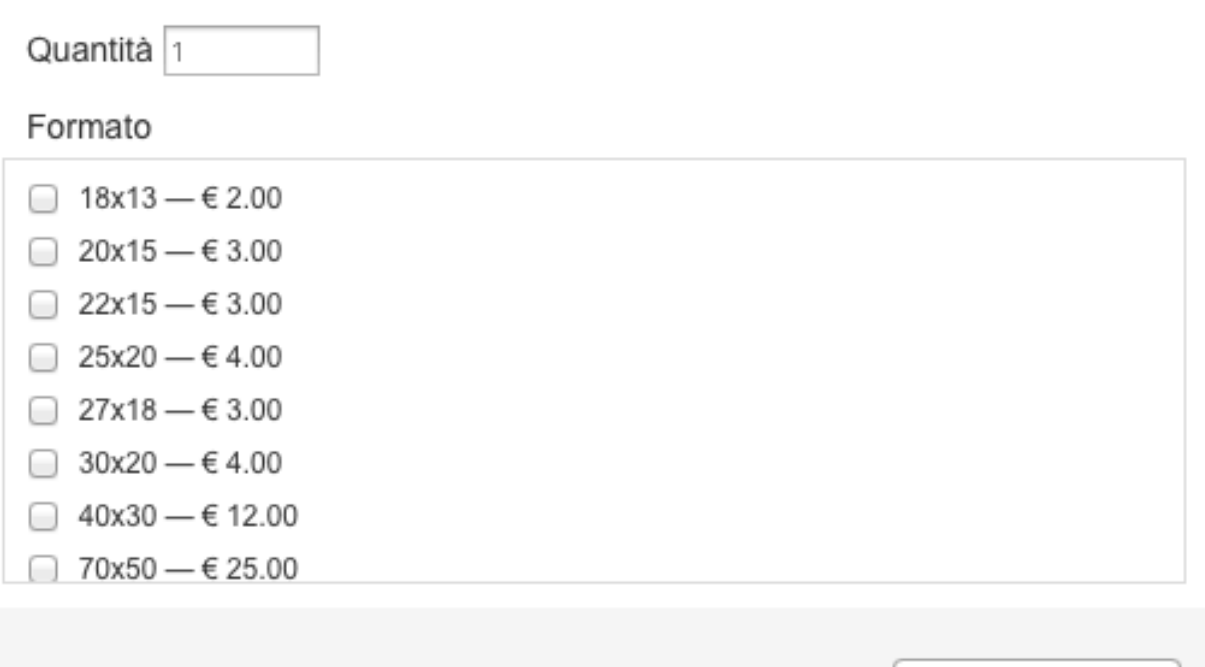

4. Finita la selezione delle foto della prima pagina si può cliccare su **Altre Immagini**, passando così alle pagine successive. Per ogni pagina, PRIMA DI PASSARE ALLA **SUCCESSIVA**, bisogna selezionare le foto ed aggiungerle al carrello.

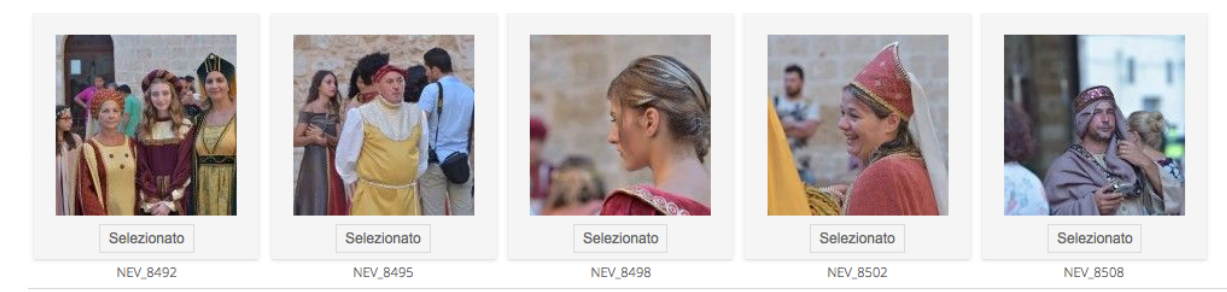

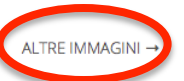

5. Terminata la selezione, è necessario cliccare su **Carrello Spesa**, in alto a sinistra, per visualizzare il riepilogo dell'ordine:

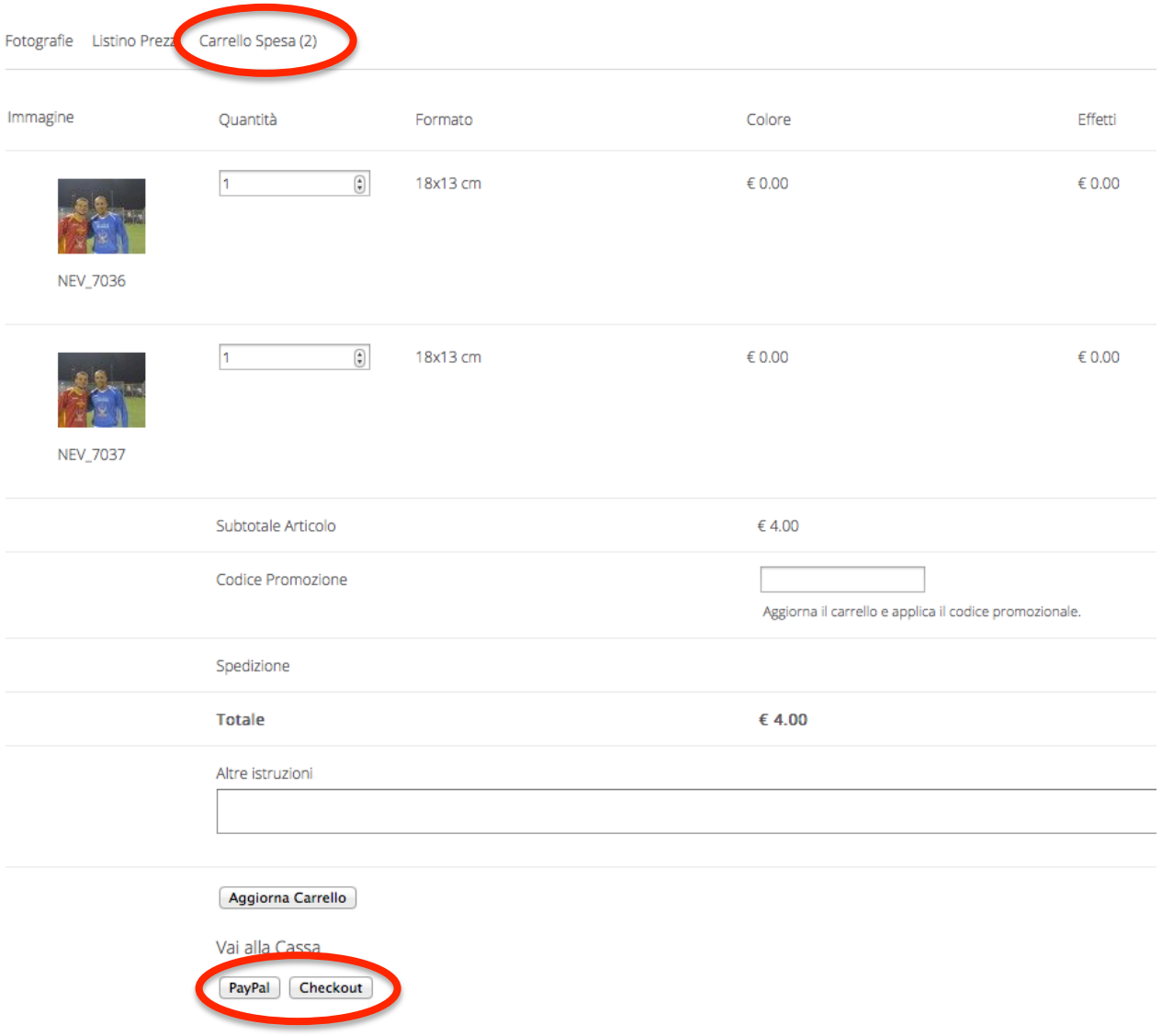

6. Sotto il riepilogo dell'ordine è possibile scegliere di pagare subito on line con carta di credito cliccando su PayPal oppure di inviare l'ordine da pagare successivamente cliccando su **Checkout**.

### 7. Cliccando su Checkout apparirà un modulo in cui inserire i propri dati per poi cliccare su Invia Ordine in basso a destra:

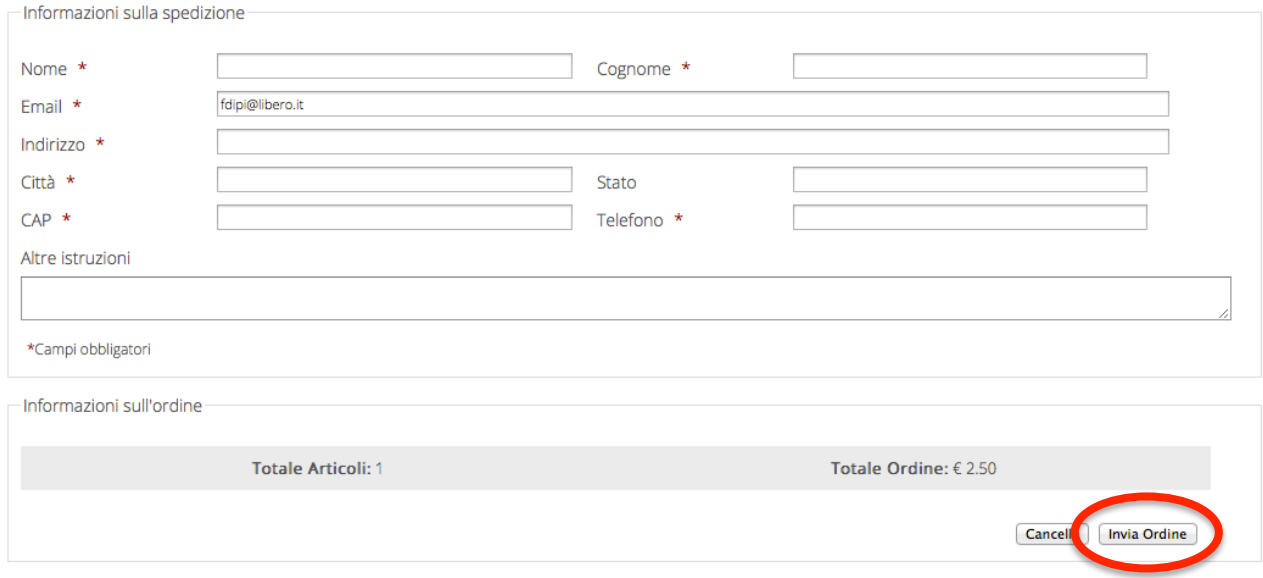